Company Primary Admins will have access to ePay & Rent Collector.

Company Admins must then set up other employees as Business Banking users via the Entitlements function, aka "Manage Users".

## **Setting up ePay / Rent Collector access to a Business User**

- 1. First make sure the Business User has been added as a Business User in Online Business Banking. For instructions on how to add a Business User, please reference the Adding a Business User & Entitlements User Guide
- 2. Go to Additional Services menu **=>ePay/Rent Collector<** to get to the Amin Payment Suite page.
- 3. Click **=>Off<** button next to the User's name to Activate the user. This will then open a pop-up window to enter a unique Cash Management Identification (CMID) for each user. CMID must be at least 6 characters and must be a unique value for each user. Tip: We recommend that the CMID be the same as the User ID. **Note:** CMID for Primary Admin will be the company's Tax ID. Repeat as necessary for all users.
- 4. Then click **=>Continue<.**

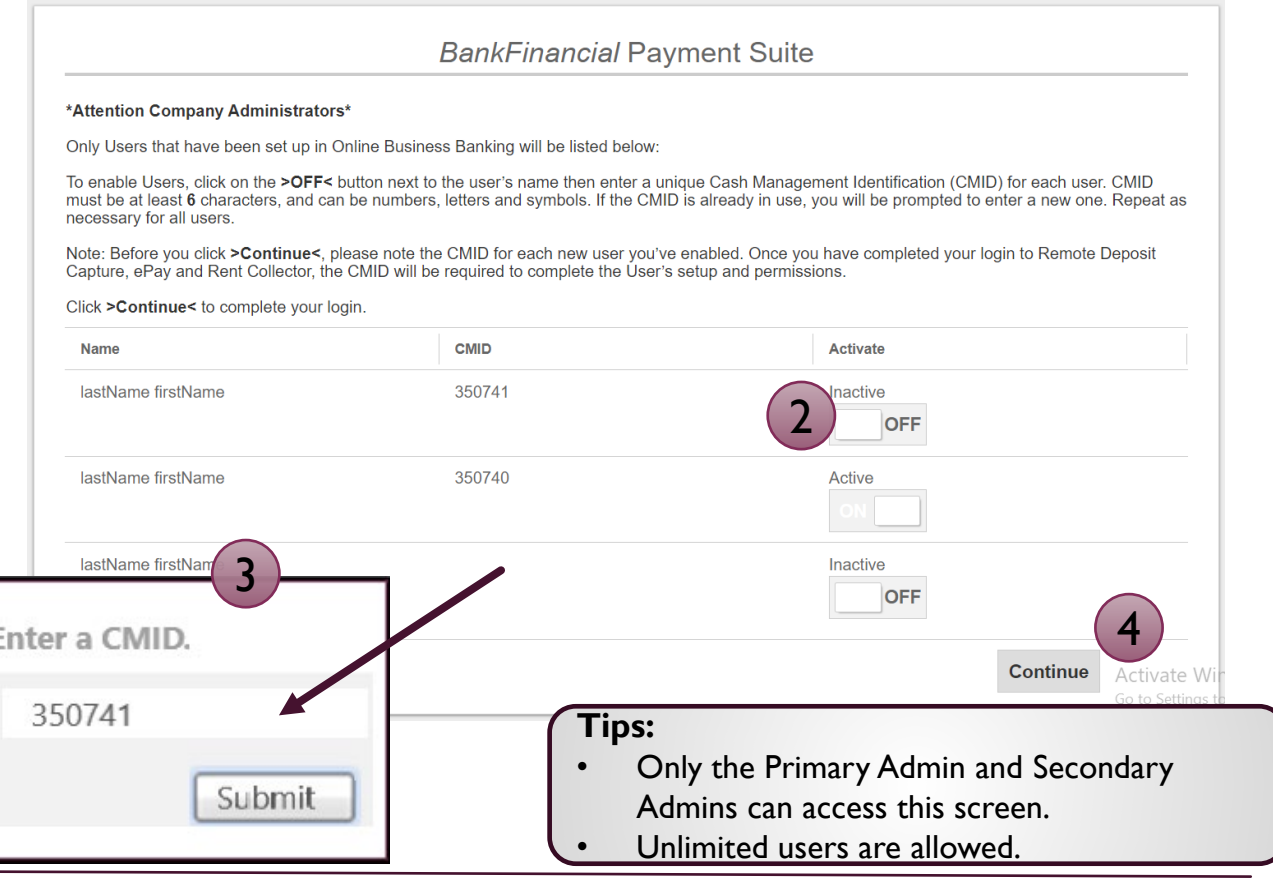

## **Setting up ePay/Rent Collector access to a Business User (Continued)**

- 5. Go to **Administration =>** from the left menu bar, to get to **=>Users**.
- 6. Click on the pencil icon next to the User to Edit. **=>Off<** button next to the User's name to Activate a user.
- 7. This will then open the **Add User Setting** window. Go to **=>User Name<** and enter the same User ID the user had in the legacy Online Business Banking system.
- 8. Then go to **=>Cash Mgmt ID<** (CMID) to enter a the CMID that you created in S**tep 3** for the user.
- 9. Then click **=>Add<.** Then repeat as needed for all other users**.**

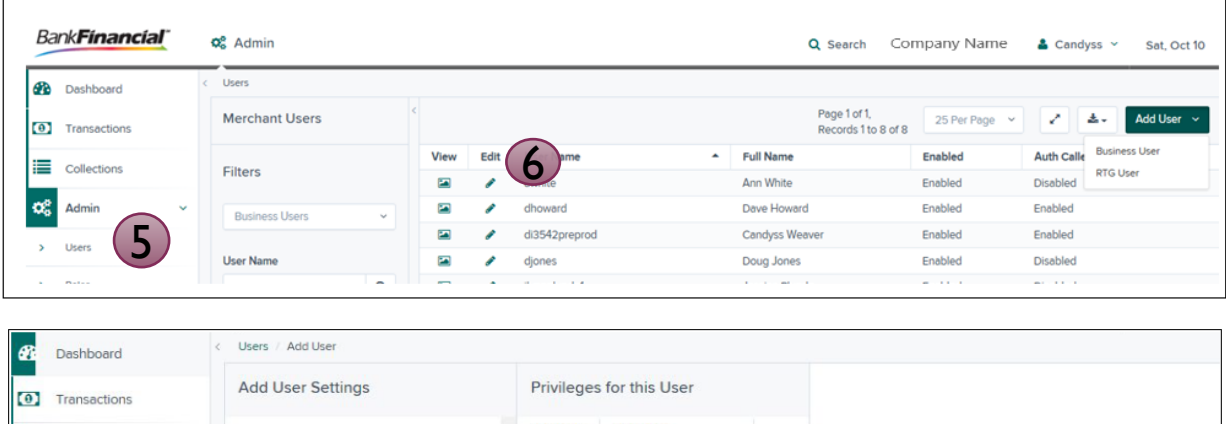

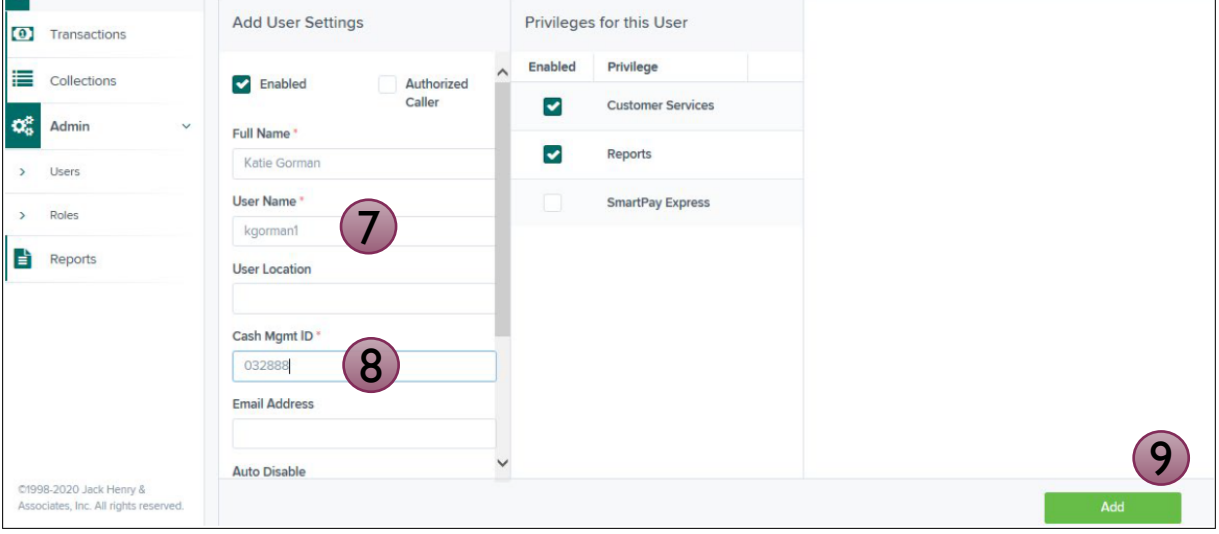

## **Tips:**

**BankFinancial** 

- Business Users is now enabled.
- Users can login to Online Business Banking and go to the **=>Additional Services<** menu option and select **=> ePay/Rent Collector** to access.